## ATS TraffiCloud Start-Up Instructions

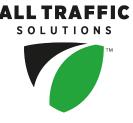

## TraffiCloud - For anywhere management

TraffiCloud is by far the easiest way available to manage your All Traffic Solutions equipment. The TraffiCloud Web interface leverages the power and convenience of the Internet by combining a Web-based user interface with a connection to your equipment in the field. There is no software to install and no IT department to involve, yet you'll be able to access all your equipment and information from anywhere.

If you are participating in a Test Drive or a TraffiCloud Trial, you have full access to our TraffiCloud. The equipment will show on your account.

Log in at: <u>http://portal.trafficloud.com</u>. New users receive a Welcome email from All Traffic Solutions for login via email address and a temporary password. Check your email for details.

## TraffiCloud Mobile - For extra convenience

If you purchased an Android tablet from us, the TraffiCloud Mobile app has been pre-installed. Open the app and login using your user name and password. After that just scan for your devices and connect to any that are within close range (note that only one connection is permitted at a time). If you purchased the TraffiCloud app and have an existing Android device you can download the app from the <u>Google Play Store</u>.

## TraffiCloud Sign Manager - For local connections only

Here's how to install TraffiCloud Sign Manager if you will not be using our TraffiCloud services but will be directly connecting a PC to the sign via USB or the optional Bluetooth module:

- 1. Download and install the software from: <u>http://c.alltrafficsolutions.com/signmanager</u>
- 2. Open TraffiCloud Sign Manager and enter your user name and password.
- 3. Plug your sign in via USB or pair over Bluetooth using the PIN code ATS. Your sign should appear in the **Detected Devices** box and you can manage it with the application.

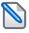

**NOTE:** If the sign does not automatically appear beside **Detected Devices**, download and install the USB drivers from <u>http://c.alltrafficsolutions.com/usb</u>. After installing the USB drivers, restart the program to refresh.

For details about using TraffiCloud Sign Manager, refer to the user guide. In the application, click **Help > Software User's Manual**.